损益大学

# 数字示波器的使用 实验报告

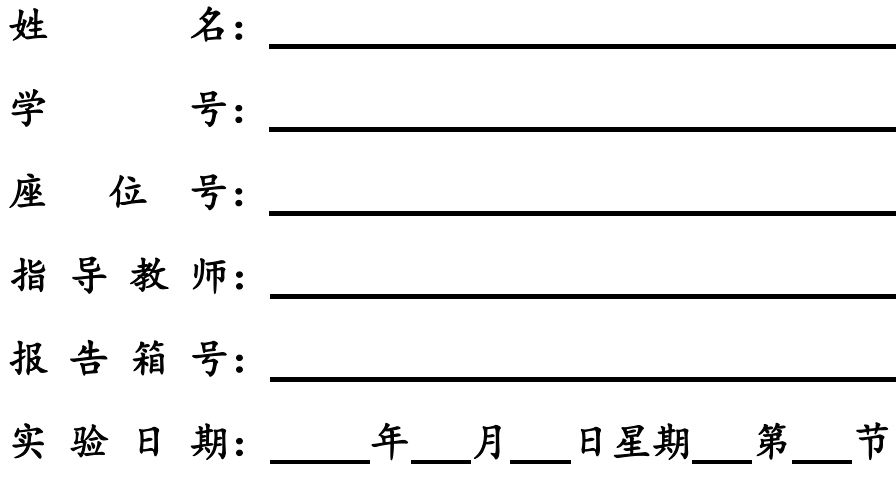

# 数字示波器的使用

预习提示: 完整地学习使用某一仪器的最好方法一般是对照着用户手册, 按照提示一步一步地操作, 并观 察记录实验现象和结果,思考自己所完成的仪器操作的作用。但初次接触像示波器这样的通用仪器,一方 面,我们不可能在短时间内学会其所有的操作;另一方面,通用仪器的各种功能之间并不一定有直接的相 互关联,我们可以选择其中的部分功能进行学习,其他功能可以留到以后用到时再参考用户手册来学习和 实践。实验预习时,请先观看学习通上该实验原理讲解并回答单元测试题。在实验室也可以粗读用户手册 中与实验内容相关的章节(第一章和第二章),知道有关功能/操作大致是哪些步骤、可以得到哪些结果。千 万不要尝试去"背诵"用户手册的某个章节甚至整本用户手册。

# 实验目的:

# 实验内容:

#### 提醒:实验开始前请按示波器面板上的【默认设置】键,使示波器恢复出厂设置。

## 第一部分:认识数字示波器的三个系统:垂直系统、水平系统、触发系统

用两端均为 BNC 端口的导线连接函数信号发生器的 CH1 (电压输出) 和数字示波器通道 1, 导线连接 好后,执行【自动】测量。

(一) 垂直系统:"伏/格"旋钮、"位置"旋钮的功能观测。

- 1) 调节电压档位调节旋钮"伏/格"(VOLTS/DIV),观测并记录电压档位及波形的变化情况。注意示波器 操作面板中位置13(见实验告示牌)所示电压档位的变化。请回答下列问题:
- A) 顺时针旋转"伏/格"旋钮, 一个格子(DIV)表示的电压是变大还是变小, 变化间距有规律吗?逆时 针呢?"伏/格"旋钮的调节范围是多大?
- B) 将"伏/格"旋钮按一下,再进行上述观测,是否有新的发现?
- C) 当调节"伏/格"旋钮时,信号波峰到波谷在屏幕上所占格子数是否有变化?在调节过程中信号的峰峰 值有变化吗?如果有,请描述你所看到的现象,并思考原因。
- 2) 调节垂直系统控制区通道 1 的"位置"旋钮,观测并记录波形的变化情况。请回答下列问题:
- A) 当旋转"位置"旋钮时, 信号在水平轴上有变化吗?
- B) 当旋转"位置"旋钮时, 信号在竖直轴上有变化吗?
- C) 当调节"位置"旋钮时,信号的峰峰值会变吗?信号的平均值会变吗?
- D) 当调节"位置"旋钮时,屏幕左侧通道标识"1→"在屏幕上的位置有变化吗?在波形上的相对位置有 变化吗?
- E) 按一下该旋钮,有什么新的发现?
- (二) 水平系统"秒/格"旋钮、"位置"旋钮的功能观测
- 1) 调节时基档位调节旋钮"秒/格"(SEC/DIV), 观测并记录时基档位及波形的变化情况。注意观测示波器 操作面板中位置 11 所示时基档位的变化。

请回答下列问题:

- A) 当顺时针旋转"秒/格"旋钮时,一个格子(DIV)表示的时间是变大,还是变小?变化间距有规律吗? 逆时针呢?"秒/格"旋钮的调节范围是多大?
- B)当调节"秒/格"旋钮时,信号一个周期在屏幕上所占格子数是否有变化?在调节过程中信号的频率有 变化吗?如果有,请描述你所看到的现象,并思考其原因。

C)按一下该旋钮,有什么新发现?

D) 若时间档位和信号频率已知,你能估算出屏幕上信号的周期数吗?

2) 调节水平系统控制区的"位置"旋钮,观测并记录波形的变化情况。

请回答下列问题:

A) 当旋转"位置"旋钮时, 信号在水平方向有变化吗?

- B) 当旋转"位置"旋钮时, 信号在竖直方向有变化吗?
- C)当调节"位置"旋钮时,信号的周期会变吗?信号的频率会变吗?
- D) 当调节"位置"旋钮时,屏幕上方水平触发位置标志"T"在波形上的相对位置有变化吗?

E)按一下该旋钮,有什么新发现?

(三) 触发系统:"触发电平"旋钮的功能观测

按下【触发菜单】按钮,确认当前的触发设置是:边沿触发、CH1 为触发源、上升沿触发。然后 调节"触发电平"旋钮,观测并记录波形的变化情况。

请回答下列问题:

- 1) 当旋转"触发电平"旋钮时,信号在水平方向上有变化吗?
- 2) 当旋转"触发电平"旋钮时,信号在竖直方向上有变化吗?
- 3) 示波器操作面板中位置 9 处所示触发电平如何变化?
- 4) 屏幕左侧"T→"所示触发电平标志线(白色虚线)与信号交点的电压值有变化吗? 当此虚线与信号无 交点时,你看到的波形还是稳定的吗?如果不是,请描述你看到的现象,并思考其原因。将信号换为"方 波",你看到的信号与"正弦"波形有区别吗?
- 5) 按一下该旋钮,有什么新的发现?

# 第二部分:学习数字示波器的三种测量方法

#### 待测信号:示波器自带校正信号(方波、**1kHz**、**3V**)

将示波器探头上的衰减开关设定到 **1X** 并将探头与示波器的通道 1 连接(参阅附录[1]和附录[2]所示面 板图示)。操作时,将探头连接器上的插槽对准通道 1 同轴电缆插接件(BNC)上的凸键,按下后向右旋转 以拧紧探头。探头的接地鳄鱼夹与"探头元件"接地端"→"相连,探头信号端连接校正信号"几"。

#### **1.** 【自动】功能—利用【自动】按钮进行测量

按下【自动】按钮可得到如表 1 所列各量的自动测量结果,请记录结果。

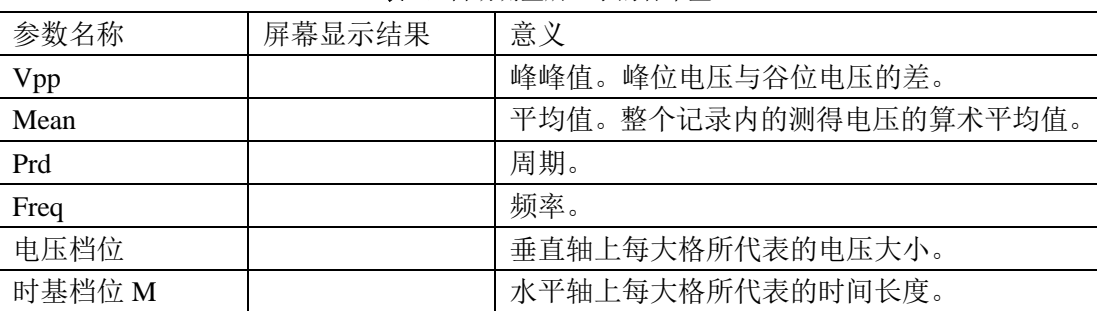

表 **1**:自动测量所显示的各个量

## **2.** 屏幕估读**--**利用屏幕刻度进行测量:

示波器屏幕读数要求:估读到最小分度格的下 一位,采用五分之一估读,估读精度为 0.04DIV, 读取的格数应为 0.04 的整数倍。

调节"伏/格"、"秒/格"、水平和垂直两个方向 的"位置"旋钮,使得一个周期的信号尽量占满屏 幕。示意图见图 1。

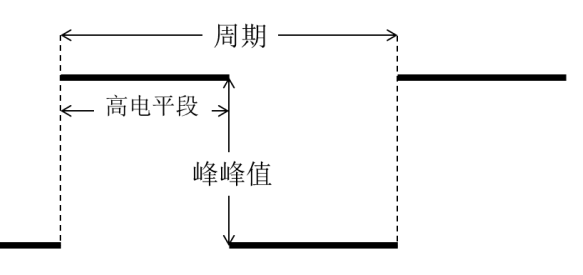

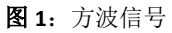

## 公式:时间**=**格数**×**时基档位 电压**=**格数**×**电压档位

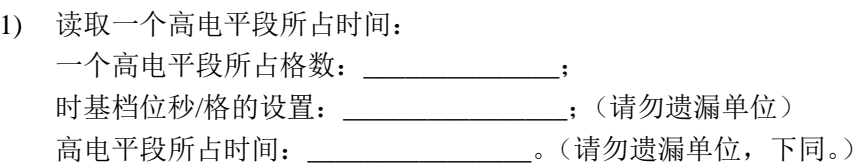

- 2) 读取方波的周期,并计算频率: 一个周期所占格数: \_\_\_\_\_\_\_\_\_\_\_\_\_\_; 时基档位秒/格的设置: \_\_\_\_\_\_\_\_\_\_\_\_\_\_\_\_\_; 方波信号的周期: \_\_\_\_\_\_\_\_\_\_\_\_\_\_\_\_\_; 信号的频率: \_\_\_\_\_\_\_\_\_\_\_\_\_\_\_\_\_\_\_。
- 3) 读取信号的峰峰值: 方波信号从低电平到高电平的格数: \_\_\_\_\_\_\_\_\_\_\_\_\_\_\_\_; 电压档位伏/格的设置: \_\_\_\_\_\_\_\_\_\_\_\_\_\_; 信号电压的峰峰值 Vpp: \_\_\_\_\_\_\_\_\_\_\_\_\_\_\_。

## 注意上述所得结果的有效位数!

# **3.** 【光标】功能**----**利用【光标】功能菜单对波形上的采样点进行坐标读取

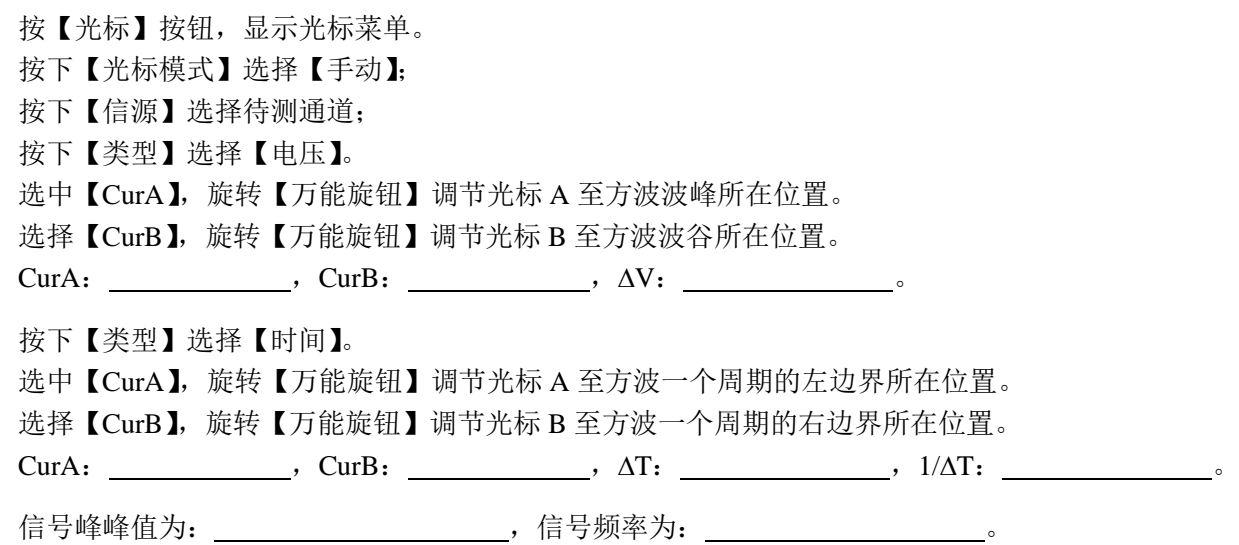

# 第三部分:综合练习

# 1. 李萨如图形观测及相位差测量

用两条 BNC 同轴电缆将函数信号发生器的两个"电压输出"端口分别与示波器的信号输入端"通道 1"和 "通道 2"连接起来。信号发生器的两路输出信号分别设为:**50Hz**、**4V**、相位**"0°"**;**50Hz**、**4V**、相位**"90°"** 的两正弦信号。

#### **1**)李萨如图形测绘。

#### 首先分别测出两信号的峰峰值和频率填入表 4,然后再:

按下【自动】使得信号在屏幕上稳定显示。

按【显示】进入显示系统功能菜单。

按【下一页】进入 Page2/3。

按【格式】选择【XY】模式,屏幕上显示两信号合成后形成的李萨如图。

通过通道 1 的【伏/格】和垂直【位置】设置图形的水平刻度和位置。

通过通道 2 的【伏/格】和垂直【位置】设置图形的垂直刻度和位置。

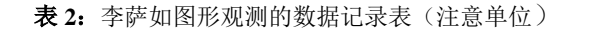

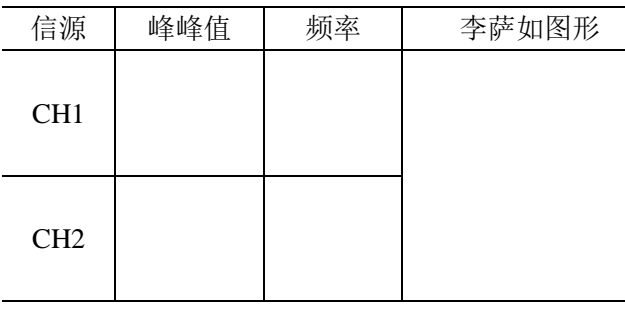

同学可自行尝试改变两路输出信号的参数(频率、峰峰值、相位),记录不同条件下的李萨如图形。

#### **2**)相位差测量。

#### 实验原理:

两个频率相同周期为*T*的交流信号相位的差叫 做相位差,或者叫做相差。示意图如图 3 所示。 实验中通过测量两信号达到同一相位(比如图 <> 0.0 例的峰值点 A 和 B)的时间差 ΔT, 即可测得 两信号的相位差 Δθ。

$$
\Delta\theta = \frac{\Delta T}{T} \times 360^{\circ}
$$

按【显示】按钮,在【格式】菜单选择【YT】模式。

#### 实验步骤:

 $1.0 F$  $0.5 \cdot$  $-0.5\cdot$  $\Delta$ T  $-1.0$ . 0.015  $0.000$   $0.005$   $0.010$  $0.020$   $0.025$   $0.030$  $t/s$ 

图 **2**:频率相同的两正弦信号

按【光标】按钮,显示光标菜单。(参阅上面的"光标"的具体操作步骤) 将光标 A 和光标 B 移动至合适位置, 记录测量结果, 并计算两路信号的相位差。

CurA: \_\_\_\_\_\_\_\_\_, CurB: \_\_\_\_\_\_\_\_, ΔT: \_\_\_\_\_\_\_\_\_, CurA': \_\_\_\_\_\_\_\_, T: \_\_\_\_\_\_\_\_\_\_, σ

# 相位差计算:

# **2.** 交直流混合信号测量

选用外接信号:用两端均为 BNC 端口的导线连接函数信号发生器的 CH1 (电压输出)和数字示波器通 道 1。设置函数信号发生器的输出信号为:**1kHz**、**5V**、偏置(偏移量)为 **2V** 的正弦交流信号。

按下【自动】波形稳定显示在屏幕上。

按【CH1】选择【耦合】为【直流】。

测量直流耦合状态下信号的"峰峰值"和"平均值"。

选择【耦合】为【交流】或【接地】。

此时需利用"测量"功能测量相应电压参数。(参见上面 "测量"的具体操作步骤)

注意示波器操作面板中位置 14 所示耦合标志的变化。将测量结果填入表 3。

表 **3**:交直流混合信号测量结果记录表

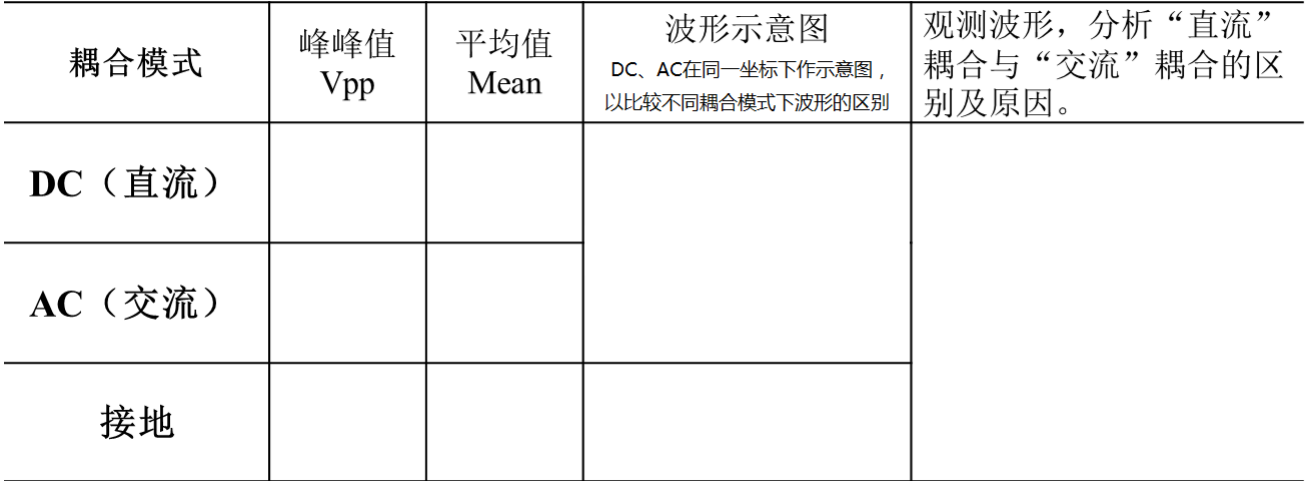

# 第四部分: 练一练

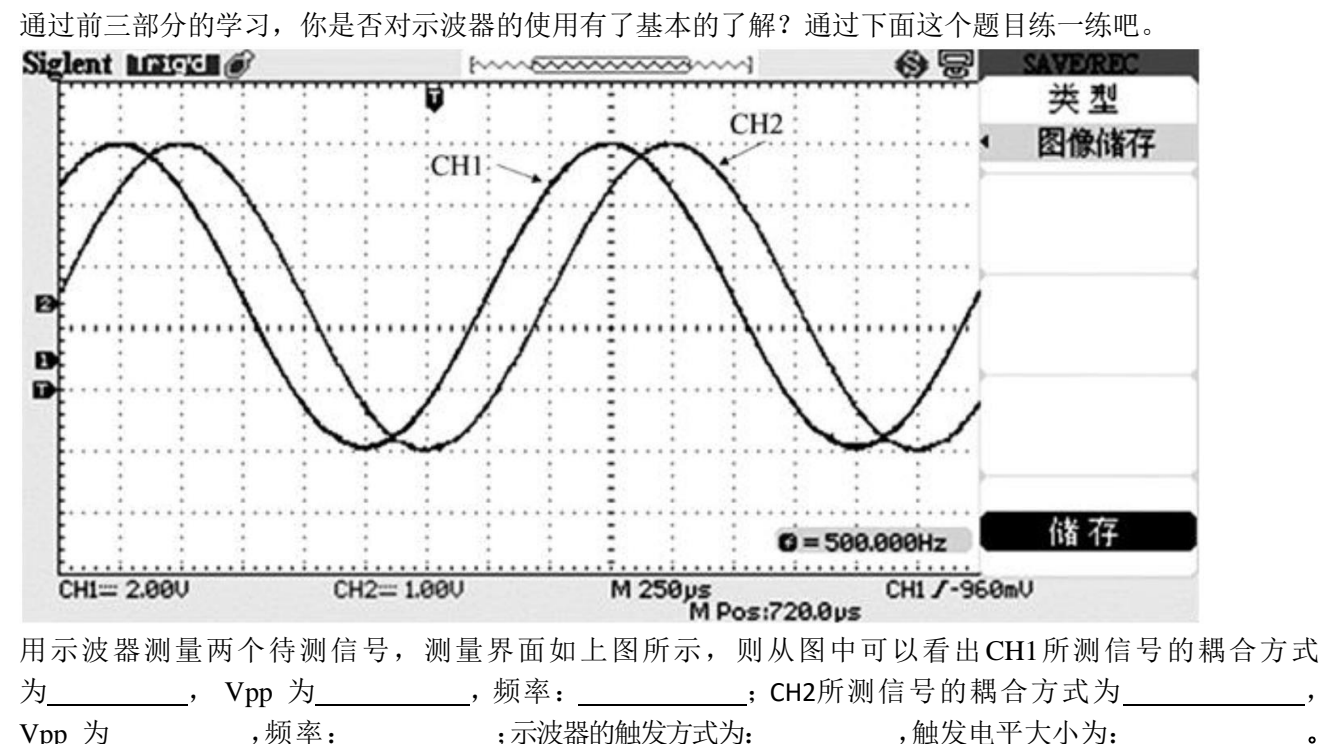

6

若保持示波器其它参数不变,只改变示波器的显示方式来观察这两路信号形成的李萨如图形,则观察到的图 形可能是: 。

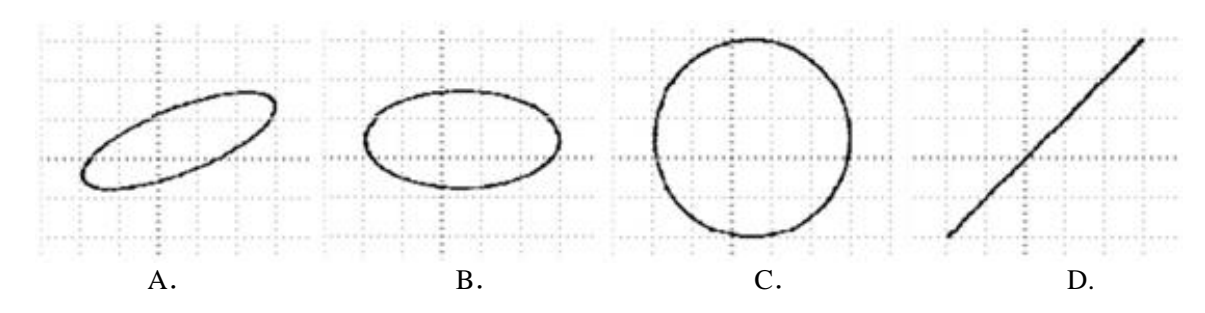

# 第五部分:选做内容

选做内容不计入实验成绩,但可以帮助你近一步学习和了解示波器。 如果课堂时间不够,欢迎在每周二下午实验室开放的时间来做。

# **1.** 数据和图像的存储:(选做)

#### 数据保存:

把 U 盘插入示波器前面板上的 USB 接口, 等待示波器完成对 U 盘初始化, 并提示"USB 存储设备连接 成功"。

- 按【存储/调出】进入存储系统功能菜单;
- 按【类型】选择【CSV】;
- 按【数据长度】选择【内存】;
- 按【参数保存】选择【开启】;
- 按【储存】选择【新建文件】;
- 输入文件名后,按【确定】。

说明:CSV 格式的文件将数据以文本的方式保存,可用 EXCEL 或 Origin 等软件打开并进行后续处理。

#### 图像保存:

类似于上述保存数据的操作, 在【类型】选择时选【图像储存】; 可将波形以图片格式保存在 U 盘中。 快捷键——示波器前面板"PRINT"键。

说明:示波器将整个屏幕上显示的波形和有关设置转换为".jpg"格式的图形文件保存到 U 盘或内存 (由用户 选择决定)。

# 建议:同学可尝试用自己的电脑读取保存下来的数据和图像文件,学习用电脑进行数据处理,如画图、函 数拟合等。(选做)

### **2.** 周围空间电磁信号测量(选做)

同轴电缆一端连接示波器信号输入端通道 1,另一端放置在周围空间中。 按【自动】得到自动测量结果。

1) 请描述你看到的现象,记录示波器参数设置(特别是触发相关的设置)、屏幕显示的测量结果。和 同学讨论观察到的信号有什么特点?可能的来源是什么?

2) 交流电源触发:

按【触发菜单】进入触发菜单。按【信源】选择【AC Line】交流电源线。描述你看到信号的特点,并 解释信号来源。

# **3.** 【测量】功能—利用【测量】功能菜单进行电压测试、时间测试

#### **1**)电压参数测量:

按下示波器【自动】按钮,使信号在屏幕上稳定显示。 按下【测量】进入自动测量功能菜单。

按下显示屏右侧任意按钮,进入全部测量菜单。

在【信源】菜单选择信号输入通道(本实验选择 CH1)。

在【电压测试】菜单选择【开启】,

此时如表 2 所列的电压参数值会同时显示在屏幕上,请在表中记录结果。

表 **2**:电压测试显示结果

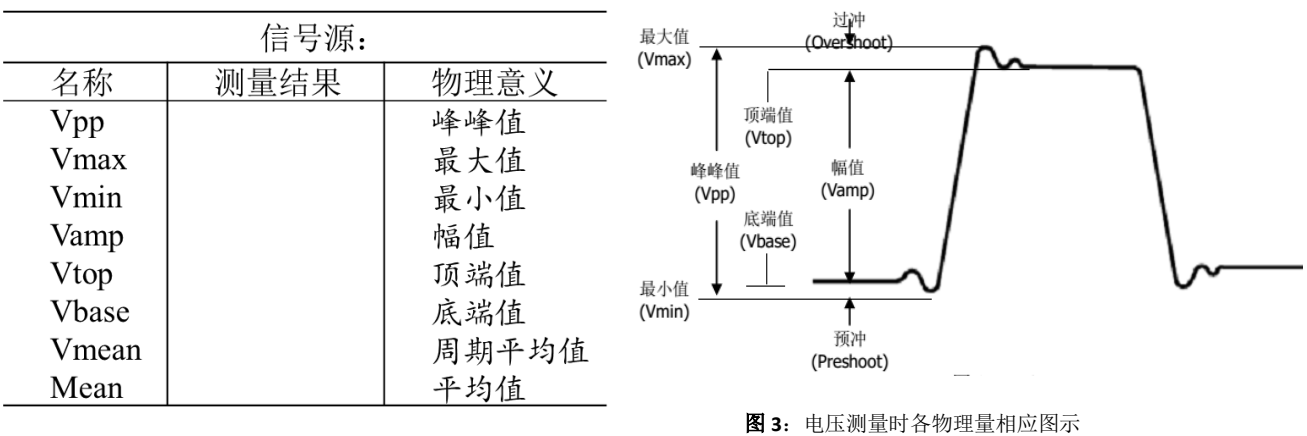

2)时间参数测量:(选做)

类似上述操作,在【时间测试】菜单选择【开启】,此时所有的时间参数值会同时显示在屏幕上,请在 表中记录结果。

表 4: 时间测试显示结果

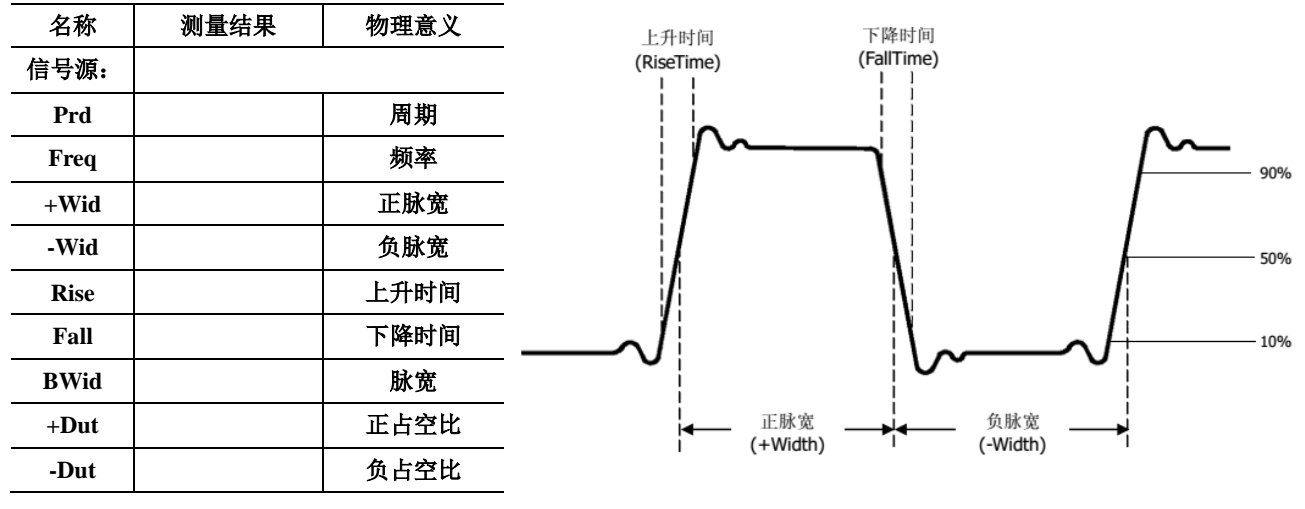

图 **4**:时间测量时各物理量相应图示

#### 参考资料:

[1] SDS1000CFL 系列数字存储示波器用户手册,深圳市鼎阳科技有限公司。——实验中心网页

[2] 20M 系列双路直接数字合成信号发生器操作指南,江苏瑞特电子设备有限公司。——实验中心网页